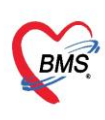

# **คู่มือฉบับย่อ การใช้งานระบบตรวจสอบสิทธิประกันชีวิตผู้ป่วยใน (I-Claim) ส าหรับ HOSxP**

# **ขั้นตอนการจองสิทธิผู้ป่วยใน** (หลังจากที่ทำการ Admitผู้ป่วยได้ AN เรียบร้อยแล้ว)

1.หน้าจอAdmit > สิทธิการรักษา > กดปุ่มแว่นขยาย

### 2.หน้าจอกำหนดสิทธิการรักษาผู้ป่วย > กดปุ่มแก้ไขสิทธิ

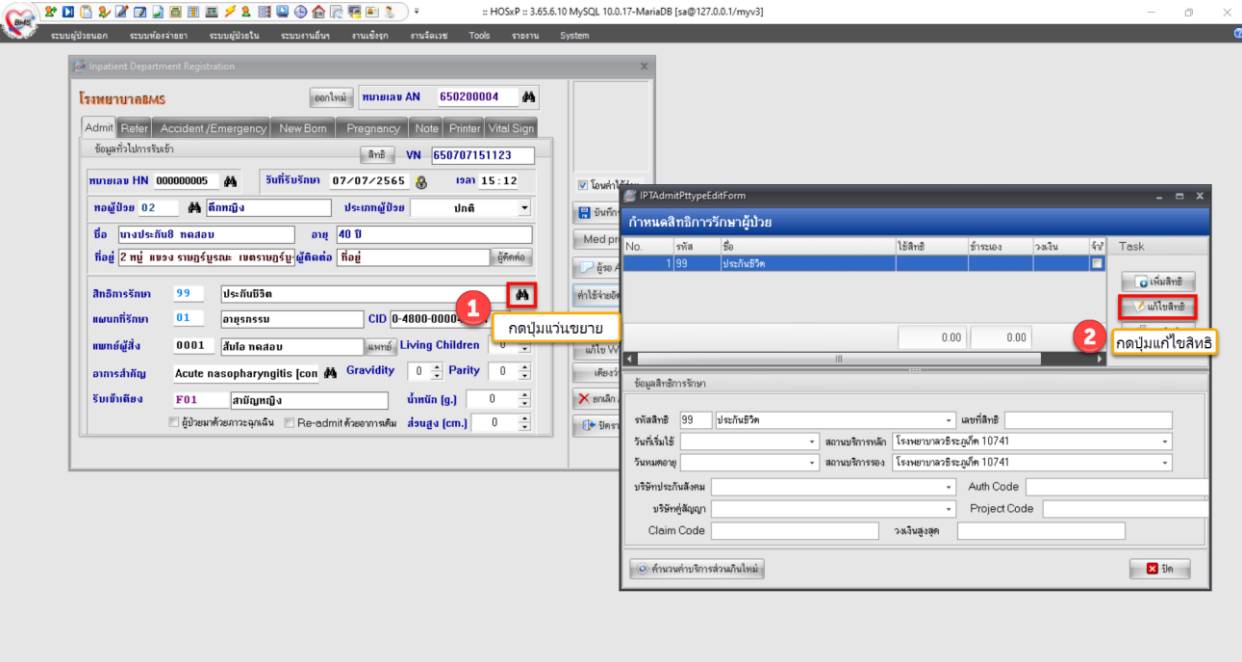

#### 3.กดปุ่มสิทธิประกันชีวิต

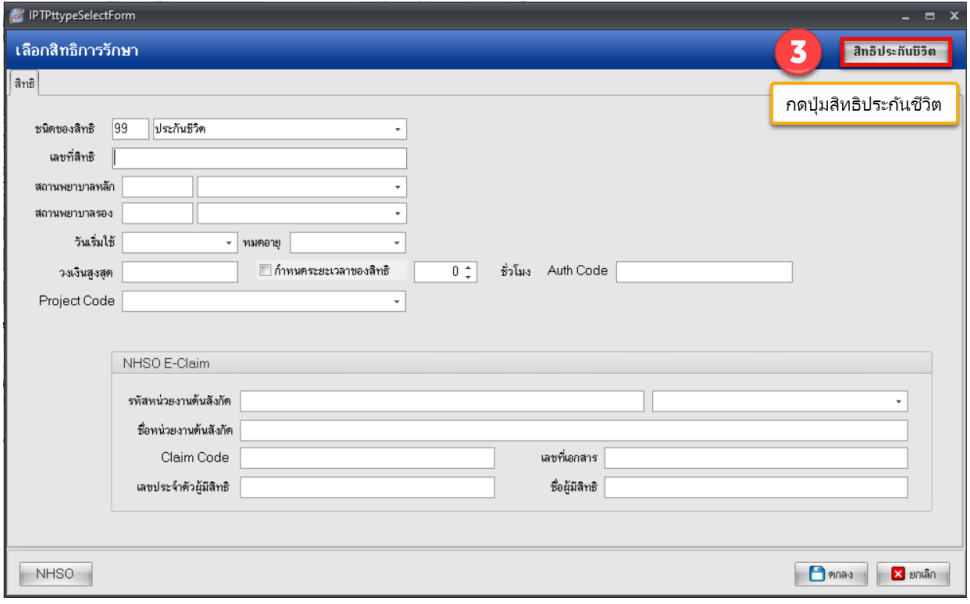

คู่มือใช้งานระบบตรวจสอบสิทธิประกันชีวิต(I-Claim) ส าหรับ HOSxP ฉบับปรับปรุง วันที่ 17 พฤศจิกายน 2565

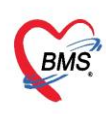

- 4.ระบุเงื่อนไขการตรวจสอบ
	- 4.1 Claim Type
		- เจ็บป่วย
		- อุบัติเหตุ (จะต้องระบุเวลาเกิดเหตุ ในช่องเวลา) และกรณีที่เป็นอุบัติเหตุจากรถจักรยานยนต์จะต้อง
	- ติ๊ก อุบัติเหตุจากมอเตอร์ไซต์
	- 4.2ประเภทของผู้ป่วยในการรับบริการ ได้แก่ OPD หรือ IPD
	- 4.3บริษัทประกัน เลือกบริษัทที่จะตรวจสอบสามารถเลือกได้มากกว่า 1 บริษัท
	- 4.4ระบุเงื่อนไขการตรวจสอบสิทธิ ว่าต้องการค้นหาข้อมูลกรมธรรม์ ด้วย CID หรือ Passport หรือ หมายเลข

กรมธรรม์ หรือ รหัสลูกค้า และระบุข้อมูลหมายเลขสิทธิประโยชน์ควบคู่ไปเพิ่มเติมได้

#### 5.กดปุ่มตรวจสอบสิทธิ

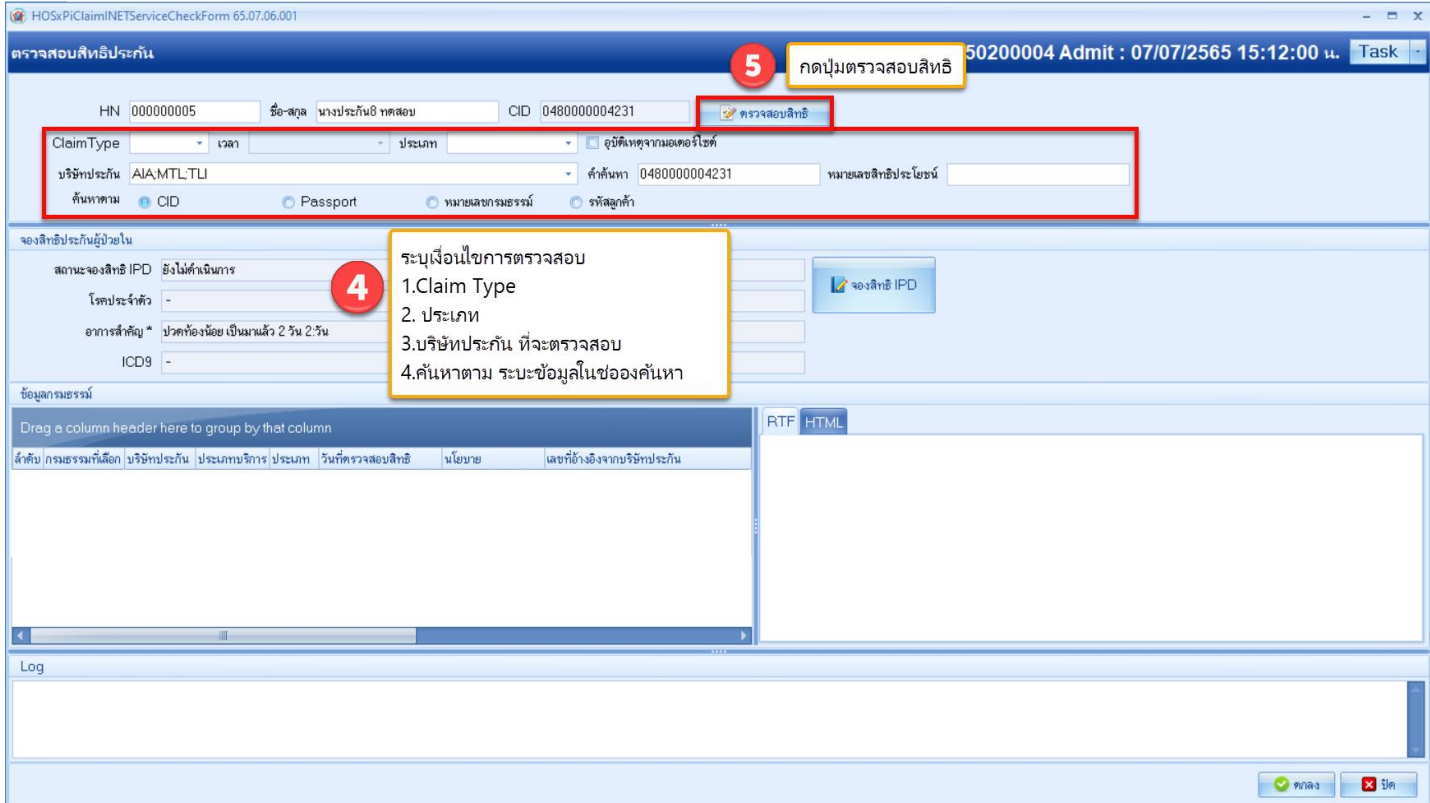

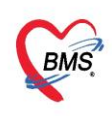

6.เลือกกรมธรรม์ที่สามารถใช้สิทธิได้ โดยสังเกตจากช่องประเภทที่เป็น IPD และช่องเลขที่อ้างอิงจากบริษัทประกัน

#### 7.กดปุ่มจองสิทธิ IPD

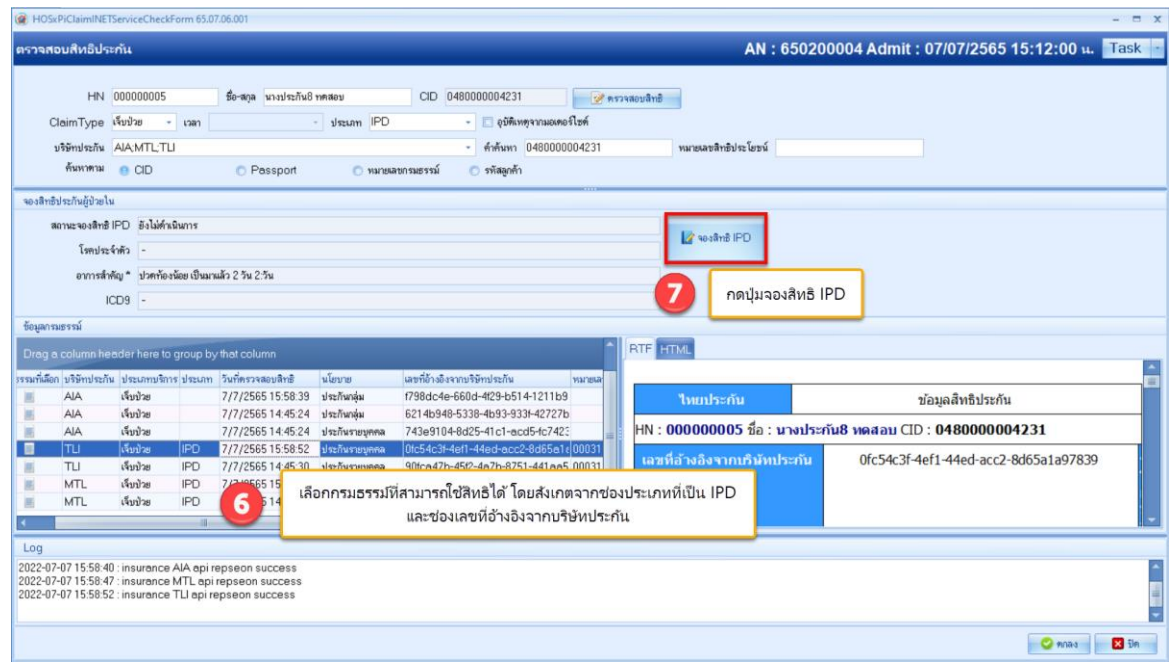

## 8.เมื่อจองสำเร็จจะมี POPUP แจ้งเตือน "จองสิทธิ IPD สำเร็จ" กดปุ่ม OK

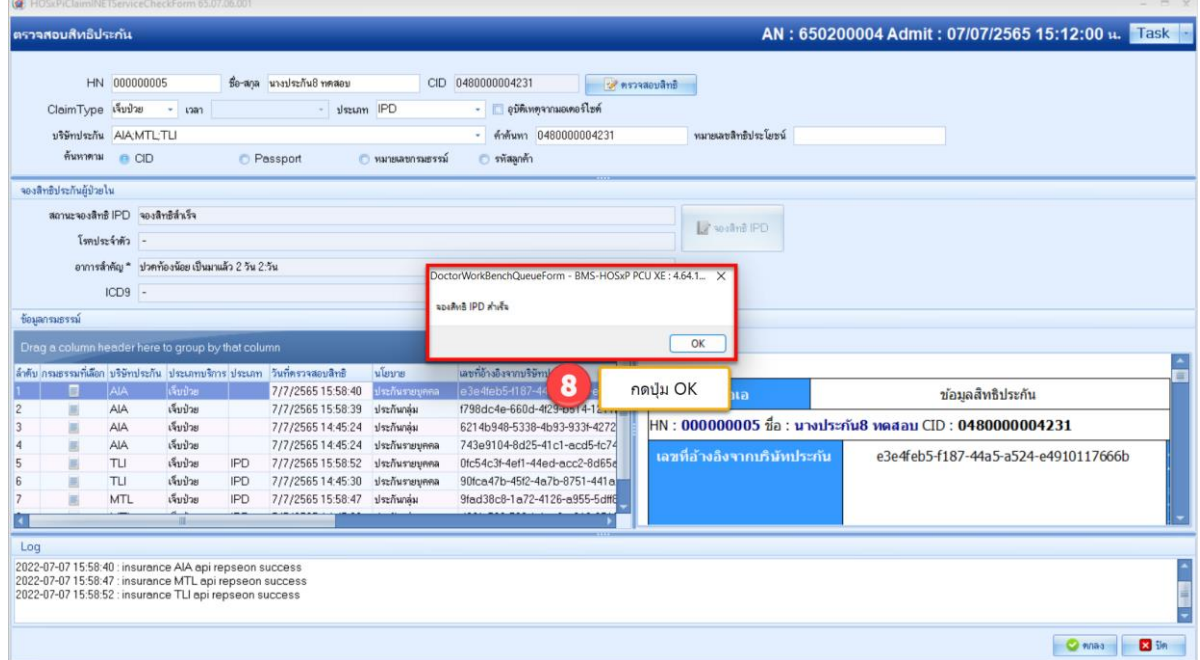

คู่มือใช้งานระบบตรวจสอบสิทธิประกันชีวิต(I-Claim) ส าหรับ HOSxP ฉบับปรับปรุง วันที่ 17 พฤศจิกายน 2565

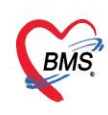

### 9.กดปุ่มตกลง

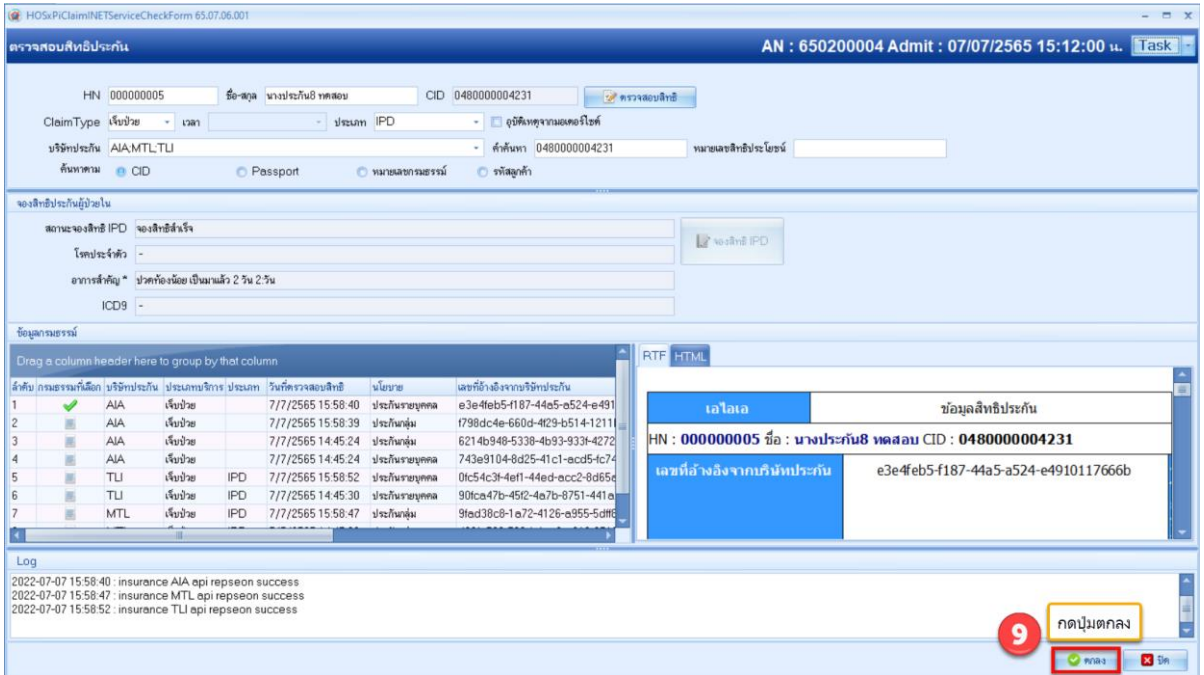